# ATLANTA ASF 2033HD+ DVB-S/S2 METER **User's Manual**

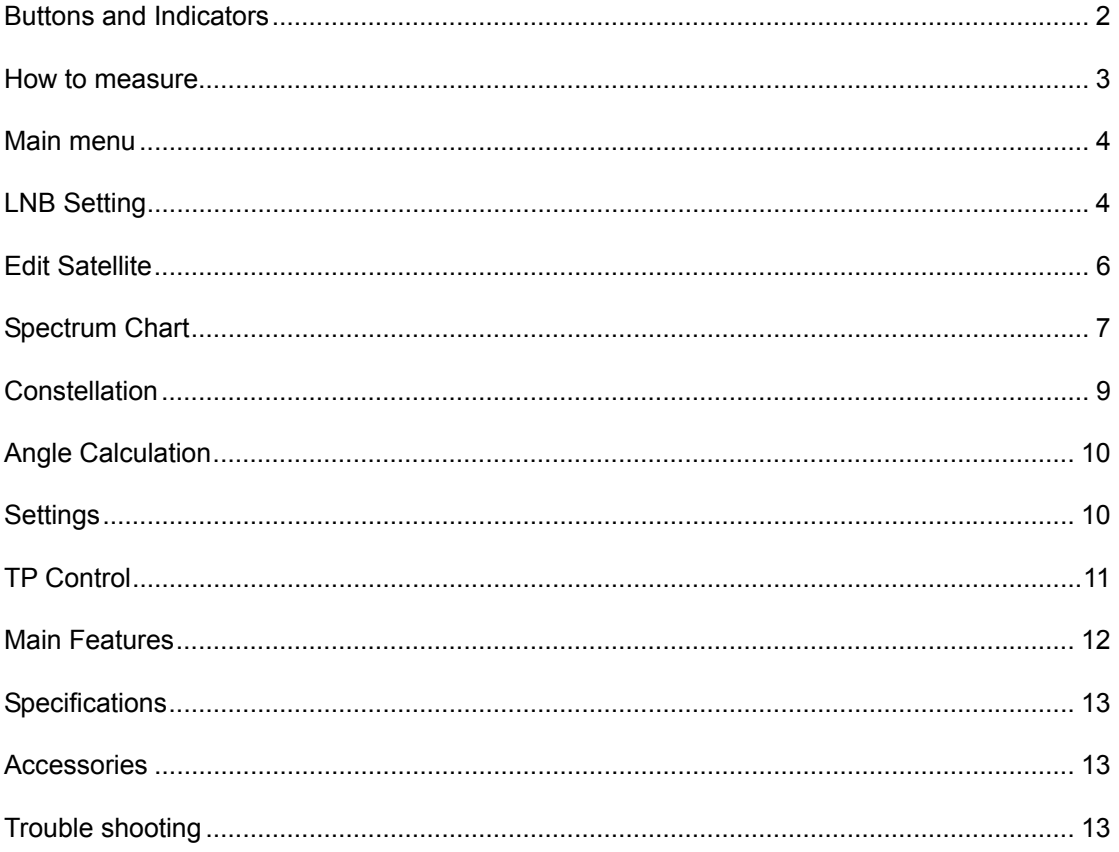

### Please refer to the following notes before use.

. Please read this user manual carefully to be able to safely use and maintain your meter.

•The technical specifications and operation guides in this manual are subject to changes with out notice.

• Before using the first time, please charge the battery for 3 hours.

. Please use the special adapter for charging attached with the meter and do not use it for other product

. In case of any technical questions, please contact your local dealer.

# **Buttons and Indicators**

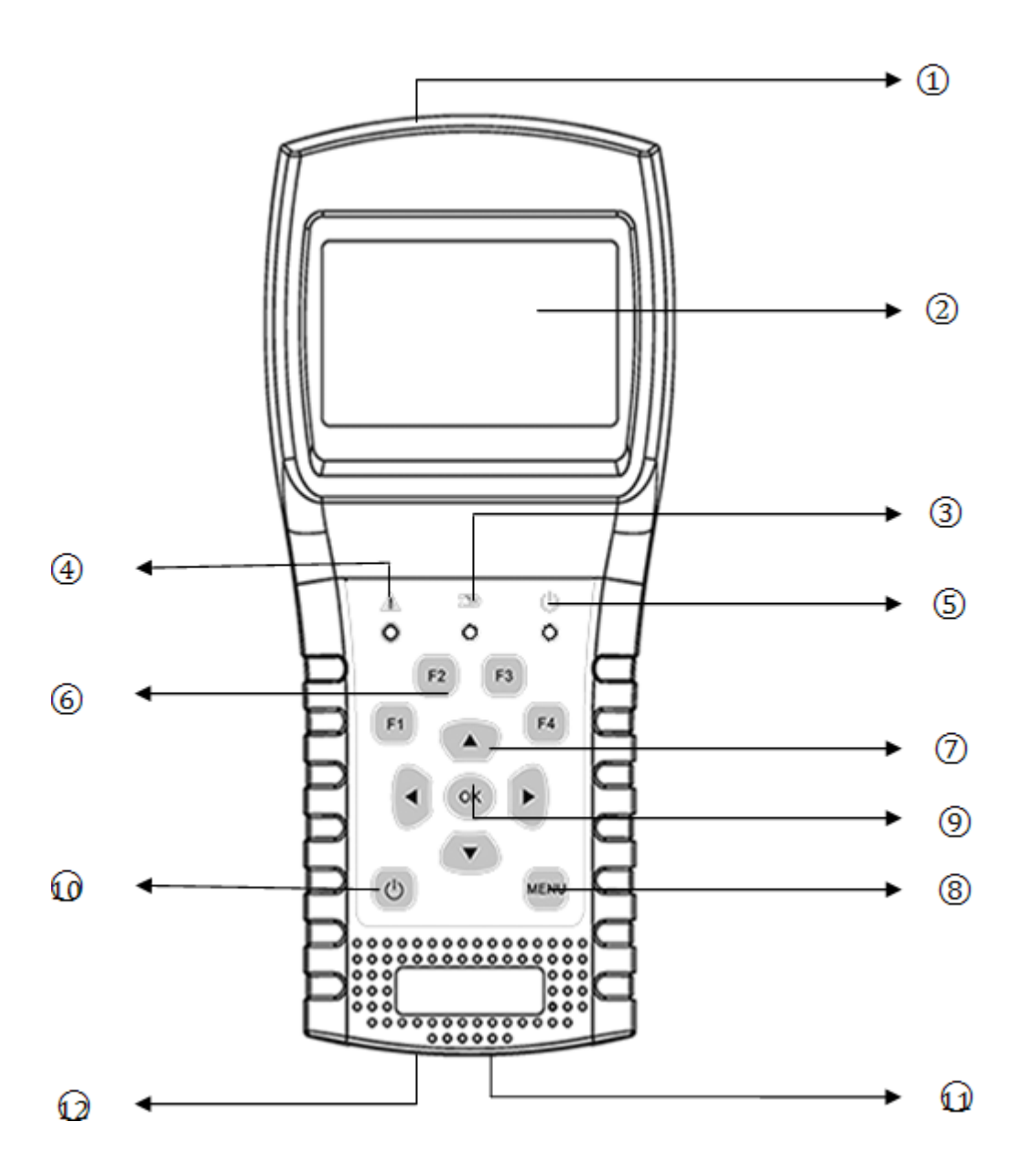

- **1. LNB INPUT:** Signal input port, connects directly to antenna using coaxial cable.
- **2. LCD Screen:** Show menus and parameters.
- **3. Charge Light:**

Red: the battery is being charged;

Blue: the battery is full.

- **4. Warn Light:** Flash if LNB is short connected
- **5. Working Light:** Green: the meter is in working status
- **6. F1:** Turn on/off the screen display
	- **F2:** Enable/disable deep when pressing keys
- **F3:** Unused with this product
- **F4:** Unused with this product
- **7.** ◄/►**:** Move focus or change value **.** ▲/▼**:** Move focus or change value
- **8. MENU:** Go into main menu or exit from the current menu
- **9. OK:** Confirm
- **10. (1)** : 1. Turn the meter on/off, press and hold for 2 seconds to power on the meter. 2. Show the help bar for each menu.
- **11. Charging:** Connect with the charger cord for charging the equipment.
- **12. Reset:** Reset the meter

#### **How to measure**

Connect the antenna to LNB INPUT port first.

Power on the meter, then FINDER menu will be show on the screen. Press [▲/▼] to switch between Satellite, transponder, LNB type. Press [◄/►] to change the value of focused item. Press [OK] to edit value or enter the data list to select. Please select the correct satellite which the signal cable is connecting to and the correct LNB type of your current LNB antenna. Then switch between transponders to check the signal. The lock status, CNR, PWR, Strength and Quality will be displayed on the screen.

Please refer below descriptions if you want to learn all functions.

### **Finder** menu

The meter will enter this menu first during power on. Press [▲/▼] to switch items and [◄/►] or [OK] to change and edit value of each focused items.

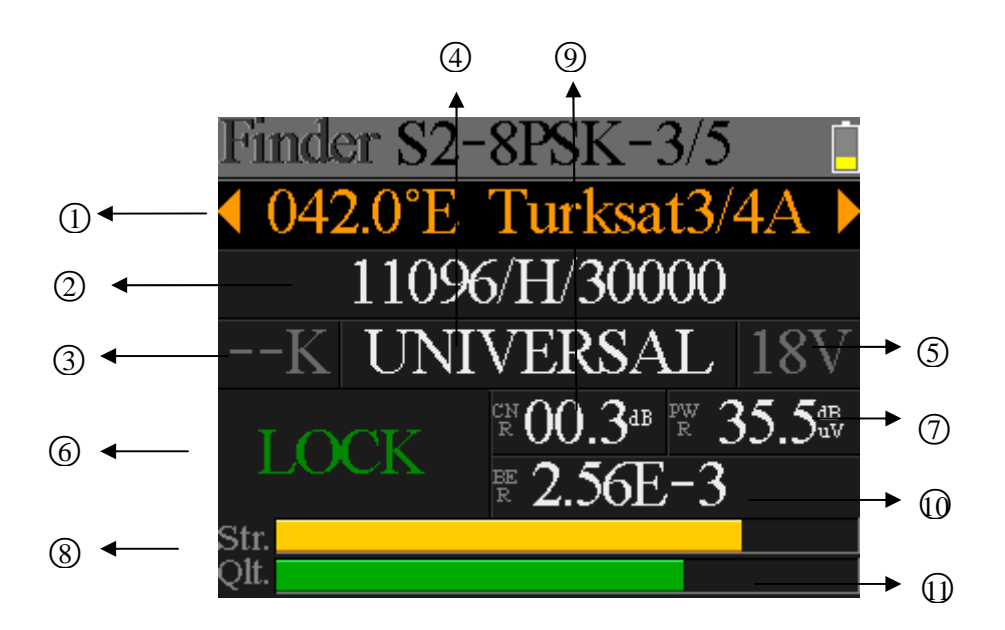

**1**. **Satellite:** The current satellite. Press [**◄/►**] to switch between satellites and press [OK] to enter satellite list to select satellite. Press [OK] button to select the focused satellite and press [MENU] to exit from edit menu. All the other parameters on the menu will be refreshed according to the selected satellite.

**2**. **Transponder:** The current transponder. Press [◄/►] to **s**witch between transponders and press [OK] to enter edit. Press [◄/►] to move curse and [▲/▼] to change value of each focused item in edit menu.

**3**. **22k status:** The 22k current status.

**4**. **LNB type:** The current LNB type. Press [◄/►] to switch between LNB types and press [OK] to enter list to select type.

**5**. **LNB power status:** The current LNB power status.

- 6. **Lock status:** The lock status.
- 7. **PWR:** The power level of signal.
- 8. **STR:** The strength of signal.
- 9. **CNR:** The CNR value of signal.
- 10. **BER:** The BER value of signal.
- 11. **QLT:** The quality value of signal.

#### **Main menu**

Press [MENU] button to enter to main menu in Finder menu and press again to exit. There are six sub-menus in the menu: LNB Setting, Satellite Edit, Spectrum Chart, Constellation, Calculate Angles and System Settings. Press [◄/►] or [▲/▼] to switch between sub-menus and [OK] button to enter sub-menu.

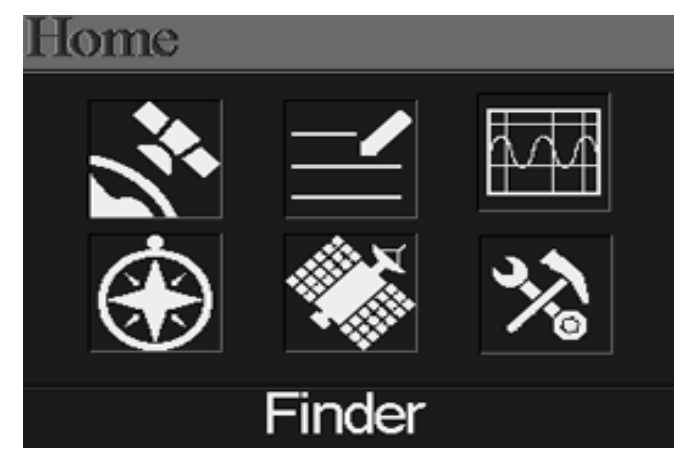

# **LNB Setting**

All the LNB parameters are set in this menu. Such as LNB type, LNB power, 22k, DiSEqC type and motor type.

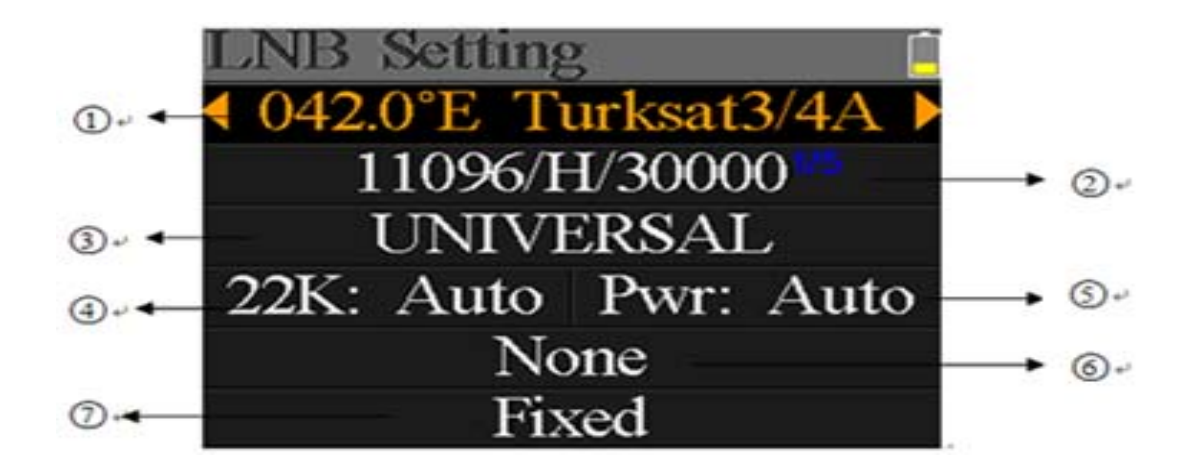

1**. Satellite:** The current satellite. Press [◄/►] to switch between satellites and press [OK] to enter satellite list to select satellite. Press [OK] button to select the focused satellite and press [MENU] to exit from edit menu. All the other parameters on the menu will be refreshed according to the selected satellite.

2**. Transponder:** The current transponder. Press [◄/►] to **s**witch between transponders and press [OK] to enter edit. Press [◄/►] to move curse and [▲/▼] to change value of each focused item in edit menu.

3**. LNB type:** The LNB type. Press [◄/►] to switch between LNB types and press [OK] to enter list to select type.

4. **22K**: The 22k parameter. Press [◄/►] button to switch between Auto, Off and On.

5. **PWR:** The power parameter of the LNB. Press [◄/►] button to switch between Auto, Off, 13v and 18v.

6. DiSEqC **1.0/1.1:** The DiSEqC port setting for DiSEqC 1.0 and 1.1. Press [◄/►] button to switch between ports or press [OK] button to select port in the list.

7. **Motor type:** Set the motor type. Press [◄/►] to switch between Fixed, USALS and DiSEqC 1.2.

# **USALS Setting:**

Press [OK] to enter USALS SETUP menu on Position Type if the type sets to USALS parameters

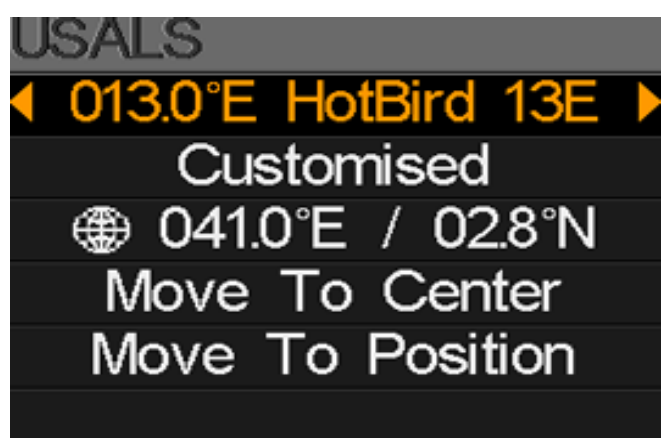

- **013.0°E HotBird 13E:** The satellite to be set for. Press [OK] to enter satellite list to list all the available satellites, then press [▲/▼] to navigation and press [OK] to confirm selection. Or press [◀/▶] to switch between satellites.
- **•** Customized: The places list and customize local position manually. Press [◀/▶] to switch between places. Or press [OK] to list all the available places, then press [▲/▼] to navigation and press [OK] to confirm selection.
- z **041.0°E / 02.8°N:** Show the latitude and longitude of local. Or press [OK] to edit the latitude and the longitude if customized if selected.
- **Move to Center:** Press [OK] to move the dish to center
- **Move to position:** Press [OK] to confirm to move to setting position

# **DiSEqC 1.2 Setting:**

Press [OK] to enter DiSEqC 1.2 setting menu on Position Type if the type sets to DiSEqC 1.2

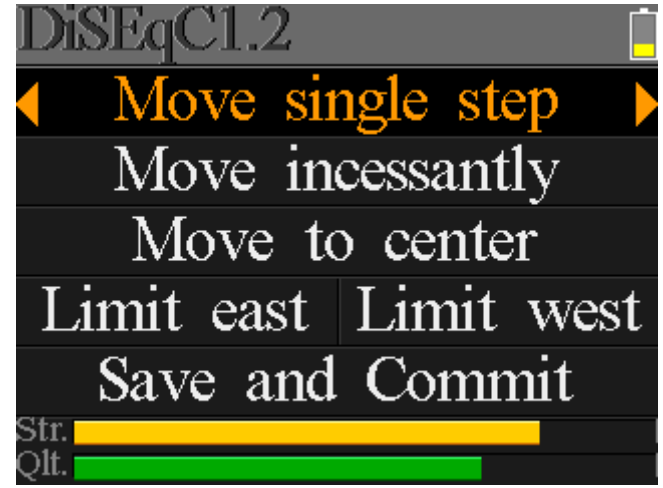

- **■** Move single step: Move the motor by step. Press  $\left[ \bigtriangleup \right]$  to move to west or east
- **Move incessantly:** Move the motor incessantly. Press [◀/▶] to move to west or east
- **Move to centre:** Press [OK] to move to centre point
- **Limit east:** Set the move limit to east
- **Limit west:** Set the move limit to west
- **•** Save and Commit: Press [OK] to save current position
- **Str.:** The strength of signal
- QIt.: The quality of signal

# **Edit Satellite**

The parameters of satellite, such as Orbit Position and Transponder can be edited in this menu. All the satellites will be listed in this menu.

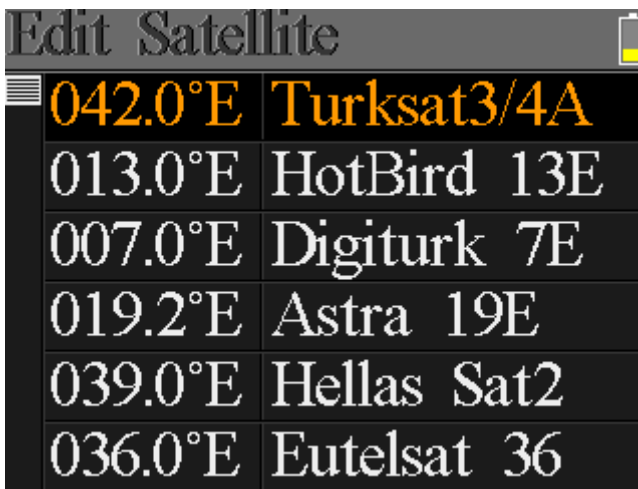

Press [▲/▼] buttons to move curse in list and press [OK] button to edit.

Press [OK] button to edit the orbit position of current satellite when the curse focusing on the orbit position. And then press [◄/►] to move curse and [▲/▼] to change value of each focused item in edit menu.

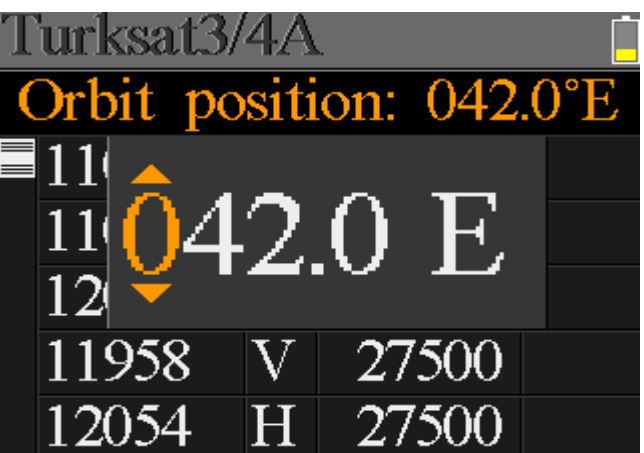

Press [OK] button to edit selected transponder. And then press [◄/►] to move curse and [▲/▼] to change value of each focused item in edit menu.

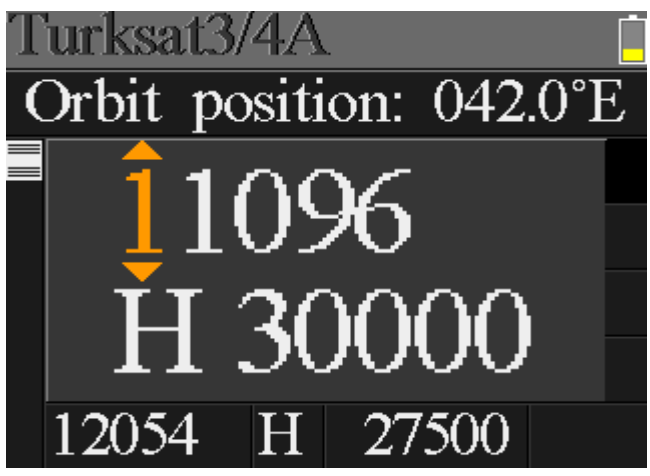

#### **Spectrum Chart**

This menu will show the spectrum chart of setting frequency range on current cable line. Press

7/13  $\circled{1}$   $\circled{2}$ 

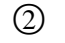

[▲/▼] to switch curser focus between Start Frequency, LNB Type, End Frequency, LNB Power/22K and Current Frequency Mark.

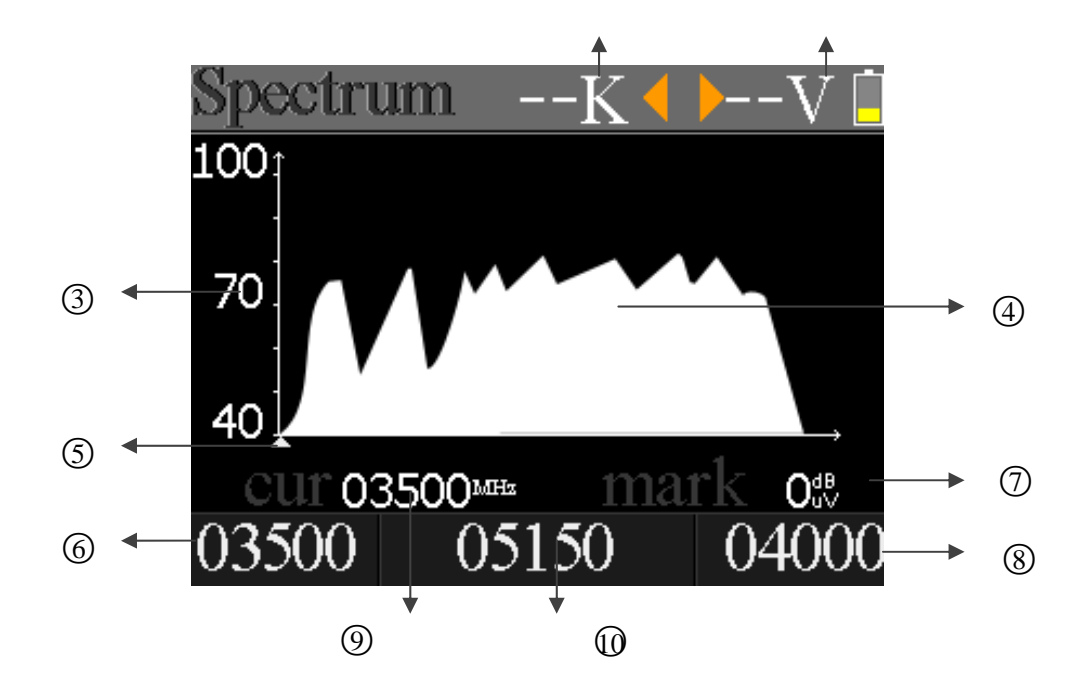

- 1. Show the 22k status. –K: 22k off; 22k: 22k on
- 2. Show the RF power output status. The values are: 13V, 18V and OFF
- 3. The range of power level. And the range is  $0 \sim 100$
- 4. The area that shows the spectrum chart
- 5. The current frequency curse, press [◄/►] to set the current frequency.
- 6. The start frequency of the spectrum chart
- 7. The power level value of current frequency
- 8. The end frequency of the spectrum chart
- 9. The current frequency
- 10. The current LNB type mode

Press [OK] button to check whether the current frequency can be locked or not. A dialog will show the locked transponder once it locks. Please see below figure:

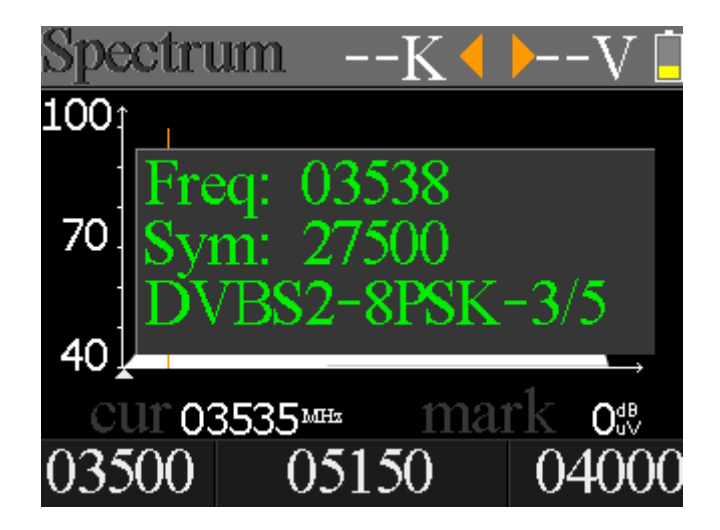

# **Constellation**

Move the curse to Constellation icon and press OK to select satellite and transponder for constellation analyzer. See the figure below:

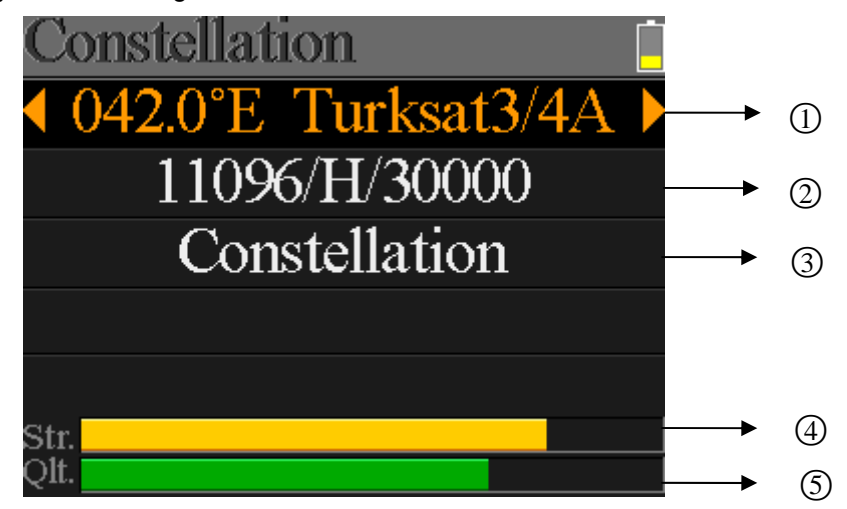

- 1. The current satellite, press [◄/►] to switch between satellites
- 2. The current transponder, press [◄/►] to switch between transponders of selected satellite
- 3. Constellation button, press [OK] to start and show the constellation
- 4. The strength of signal
- 5. The quality of signal

Below is the constellation menu:

The CNR, Power level and constellation chart will be showed on the menu. Press [OK] to refresh.

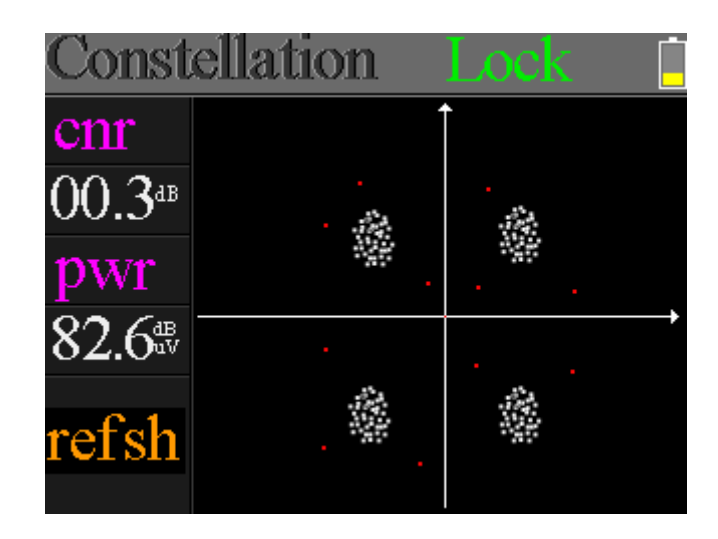

# **Angle Calculation**

The elevation and azimuth of the antenna will be calculated according to the customized longitude and latitude. Please see below figure:

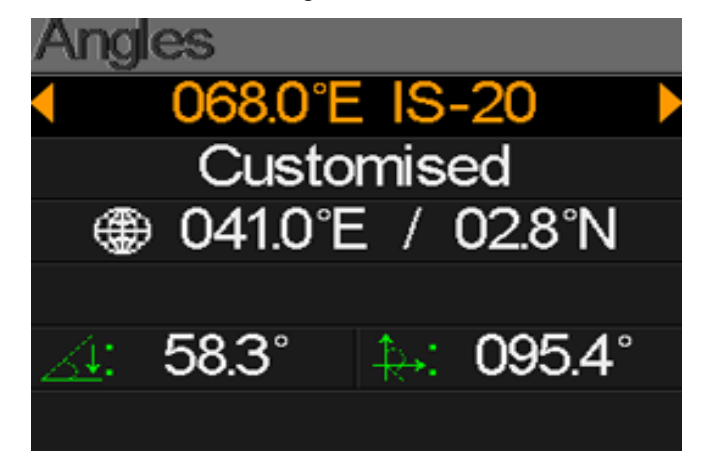

- **068.0°E IS-20:** The satellite to be set. Press  $\left[ \frac{4}{\epsilon} \right]$  to switch between satellites or press [OK] to enter satellite list to help to satellite the right one.
- **Customized:** The place name selection and customize local latitude and longitude manually. Press [OK] to list all the available places and help to select right place.
- **041.0°E** / 02.8°N: Show the latitude and longitude of local. Or press [OK] to edit the latitude and the longitude if customized if selected.
- **58.3°:** The elevation calculated by meter
- 095.4°: The azimuth calculated by meter

#### **Settings**

On this menu, many system parameters can be set. Please see below figure:

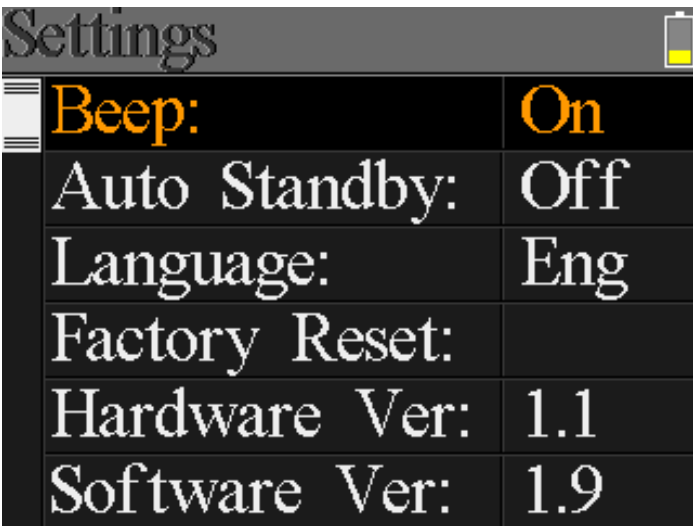

- z **Beep:** The beep status during pressing keys or when the signal is locking. Press [◄/►] to turn on or turn off beep
- **Auto Standby:** Set the time for meter to enter standby mode automatically. Press [◀/▶] to switch between Off, 10 min, 20 min, 30 min and 60 min
- z **Language:** The language of UI. Press [◄/►] to switch between available languages
- **Factory Reset:** Press [OK] to display a confirm dialog. Then select YES to do a factory reset or select NO to cancel.
- **Hardware Ver:** The version number of hardware
- **Software Ver:** The version number of software

### **TP Control**

TP Control is short for transponder control. Press [F3] in Finder menu to enter this menu. It is very easy and useful to check the output status of each port of Quattro LNB . Press [MENU] to exit to Finder menu. Please see below figure:

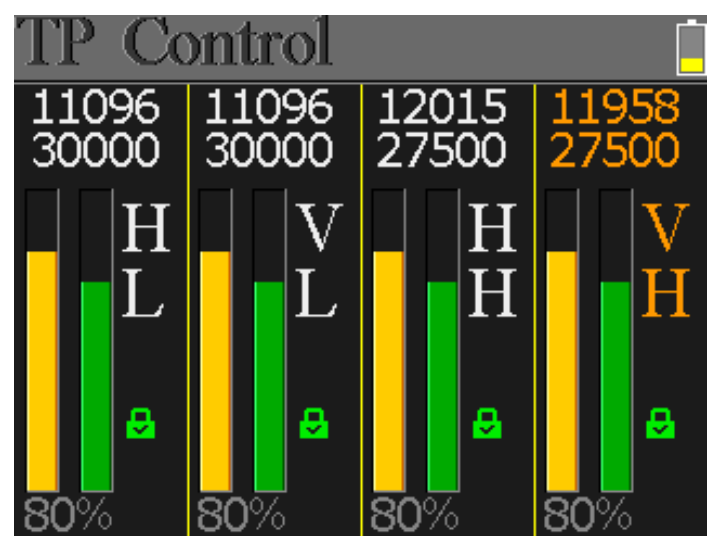

### **Main Features**

- Support DVB-S/DVB-S2.
- LNB short-circuit protection and indicator.
- **•** Extremely fast and accurate with high sensitivity.
- Signal level and quantity display together.
- $\bullet$  320  $*$  240 color screen.
- Real time Spectrum-Analyzer.
- Constellation diagram.
- Angle calculation of azimuth, elevation and LNB tilt.
- C/N, BER, Modulation mode display.
- DiSEqC1.0, DiSEqC1.2 supported.
- $\bullet$  Transponder and satellite list editable by user easily.
- Signal lock audible notification: on/off.
- Firmware can be upgraded by USB port.
- Satellite and transponder list can be edited on PC and downloaded by USB port.
- **•** Power-supply100-240V/50/60Hz 12V, 1A.
- $\bullet$  Ultra-long standby, low power consumption.
- Fast charging Li-ion battery can last around 3 hours

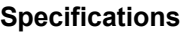

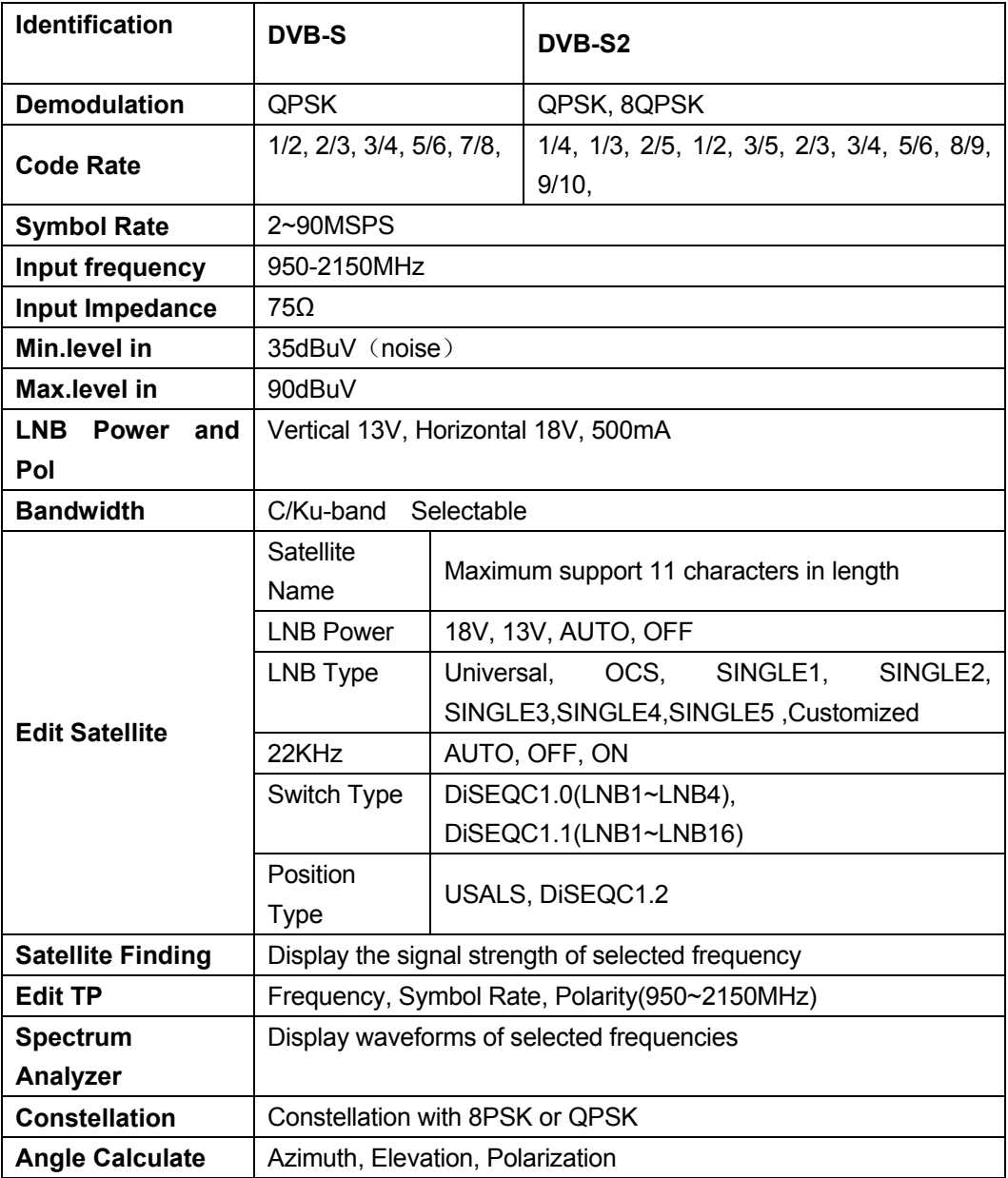

#### **Accessories**

Power adapter, 1 RF connector, 1 CD for user manual.

#### **Trouble shooting**

- 1. **Unable to power on:** Charge the meter about 3 hours until the charge light turn blue.
- 2. **Warning LED flashing:** Antenna overload, power off the meter and check the signal cable. After that please power on again.
- 3. **Hung up:** Press the reset button to reset the meter.
- 4. **Can't lock signal:** Please confirm the signal cable is connected correctly and make sure the antenna power is been set to ON if the antenna needs power supply.
- 5. **Other questions:** please contact your dealer